# 技術者資格認定試験

# 受験手順

2024年4月版

# 目次  $7-2$  ログイン ID を忘れた場合 インファイル しょうしょう りょうしょう

### 1.申込フォームからの申込

### 1. ~DataSpider Servita 技術者資格認定の場合~

hulft.com より、申込ボタンをクリックします。

受験申し込み URL は試験ごとに異なりますので、受験対象の試験のボタンをクリック してください!

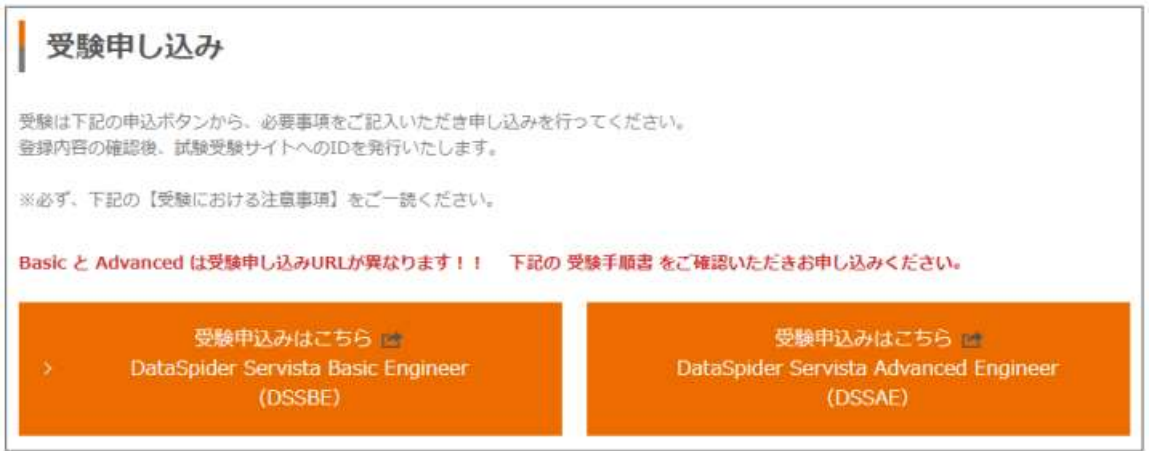

### ~HULFT Square 技術者資格認定の場合~

HULFT Square のサポートセンターよりアクセスしてください。

HULFT Square > サポート > サポートセンター > 「研修」タブ 「HULFT Square 技術者資格認定について」ページ

### ※各技術者資格認定試験で手順は共通です。適宜、読み替えをお願いいたします。

2. 「HULFT 技術者資格認定試験 サービス利用規約」が表示されます。ご一読いただき、 [同意する]をクリックしてください。

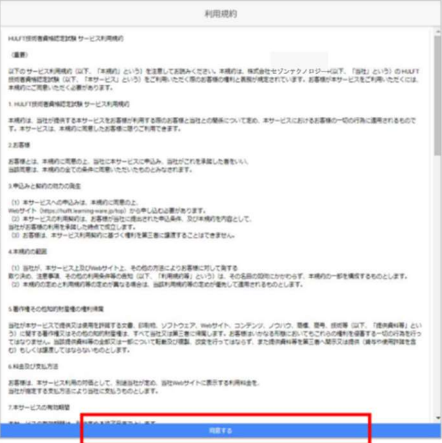

## ※既に受験アカウントを作成済みの方は p15 からの申込み手順をご覧ください。

3. お申込内容を入力し、[次へ]をクリックします。(全ての項目が入力必須です)

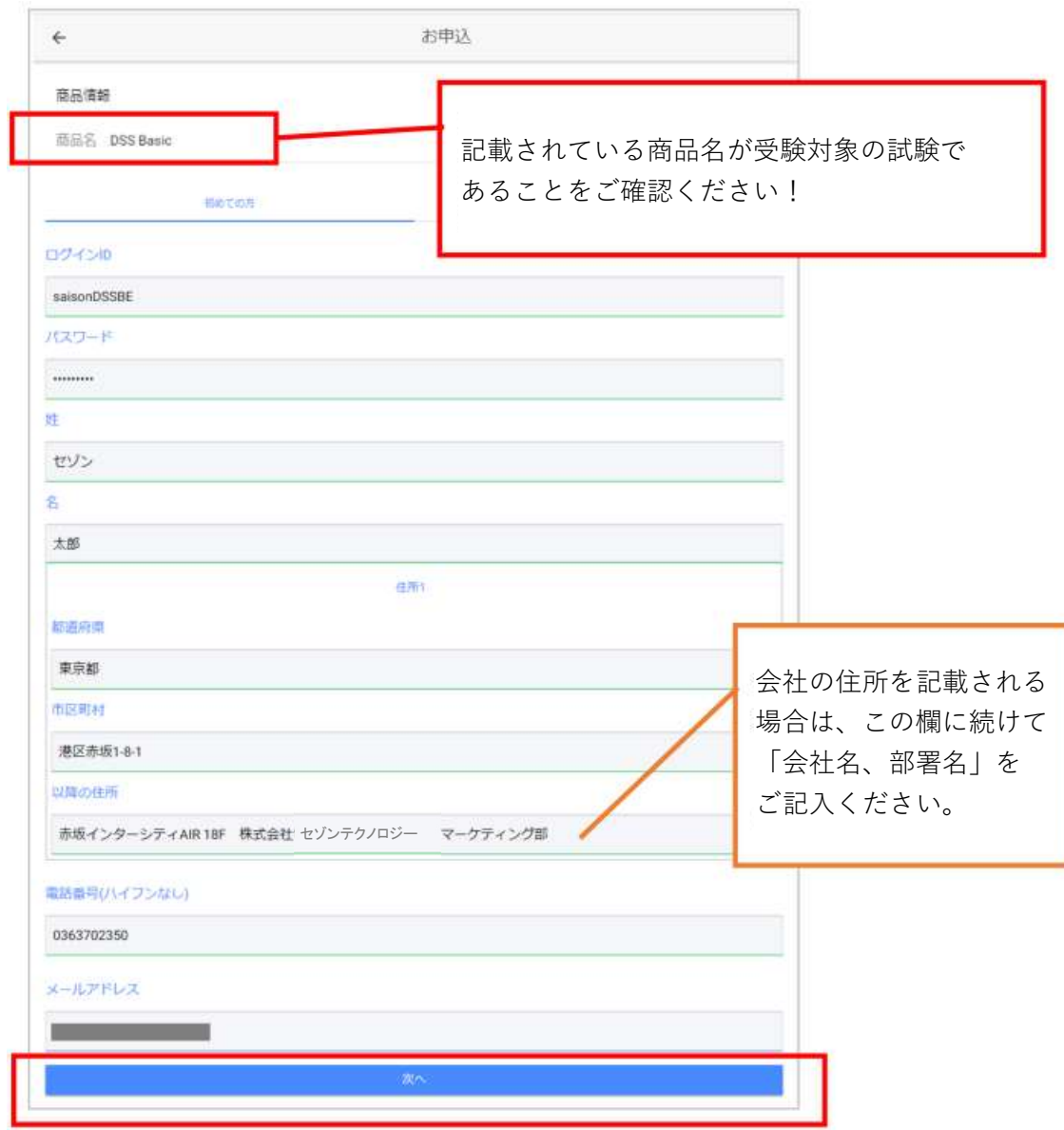

※注意

既にログイン ID が使用されている場合は[次へ]ボタンのクリック後に下記のメッセージが 表示されます。恐れ入りますが、別の ID を設定してください。

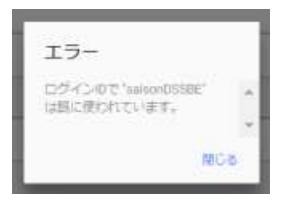

4. お支払い情報を入力してください。(現在はクレジットカード払いのみ選択可能です) 入力後、[確認画面へ進む]をクリックします。

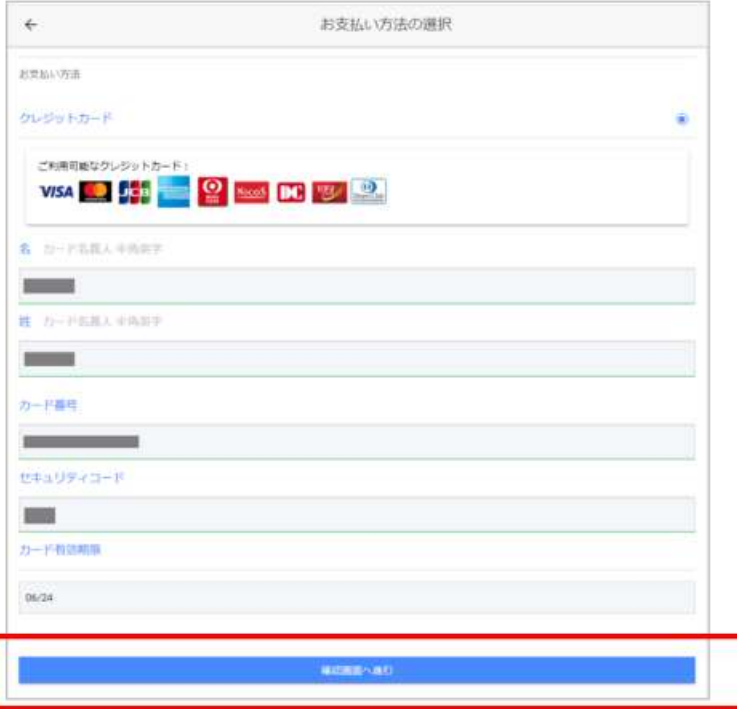

5. 入力情報の確認画面が表示されます。問題が無ければ、[以上の内容で申し込む]を クリックします。

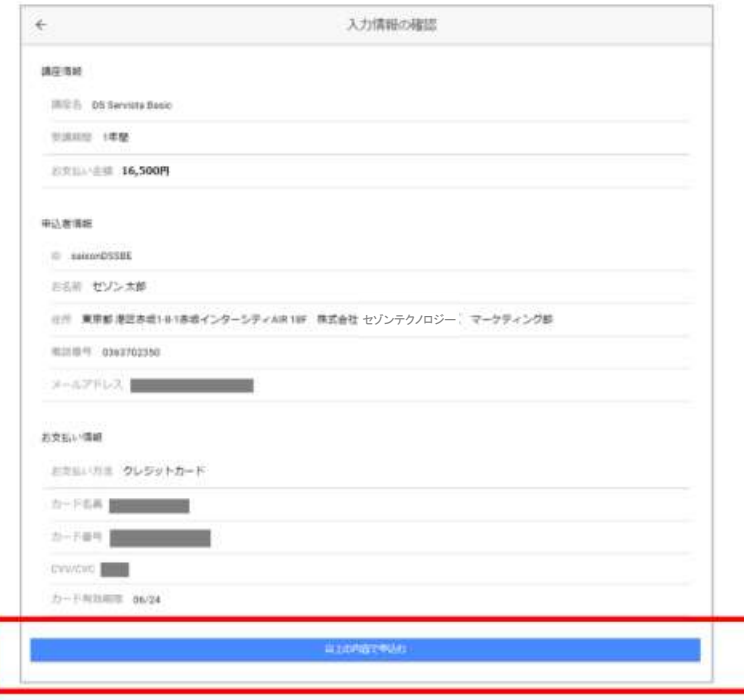

6. 下記の画面が表示されたら、お申込みは完了です。

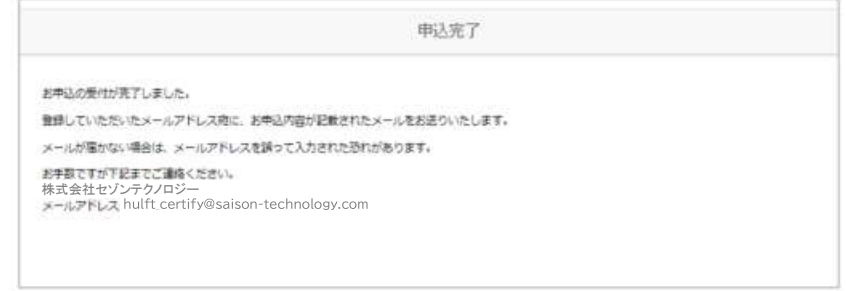

7. ご登録のメールアドレスに、以下の 2 通のメールが届いていることをご確認ください。 ・件名:お申込いただきありがとうございます【HULFT 技術者資格認定制度】 ・件名:受験アカウント情報のご連絡【HULFT 技術者資格認定制度】

> ※30 分経過してもメールが届かない場合は、入力したメールアドレスが間違って いるか、迷惑メールとして処理されている可能性がありますのでご確認ください。

#### 2.受験アカウントの有効化と顔認証システムの実行

1. メール(件名:受験アカウント情報のご連絡【HULFT 技術者資格認定制度】)に 記載されている URL をクリックします。 下記のページが表示されますので、設定いただいたユーザ ID とパスワードを入力して [ログイン]をクリックします。

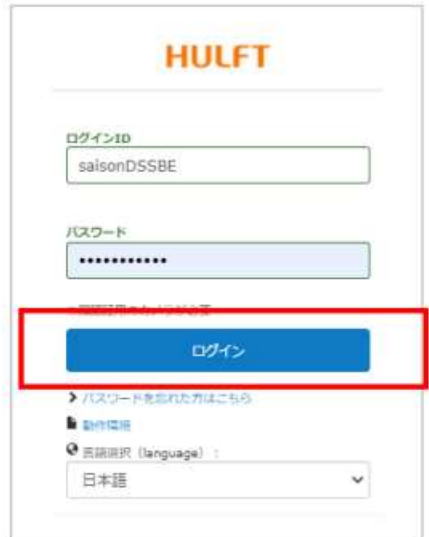

2. 許可を求めるダイアログが表示されている場合は、「許可」をクリックします。

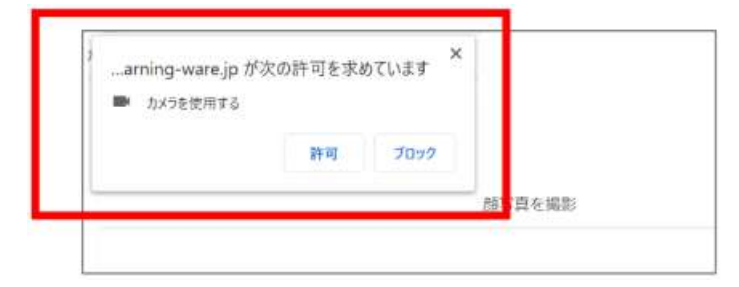

### ■補足

いろいろなパターンがあります。いずれもアクセスを許可するように設定して、 カメラを有効にしてください。

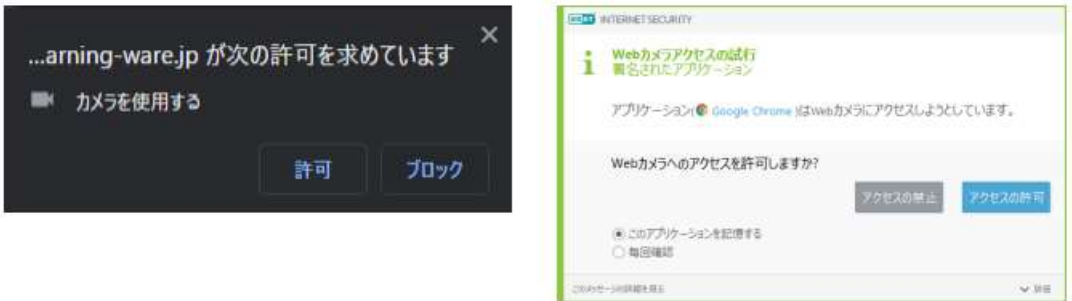

3. カメラが起動します。正面を向いて、「以下に同意して、撮影する」をクリックします。

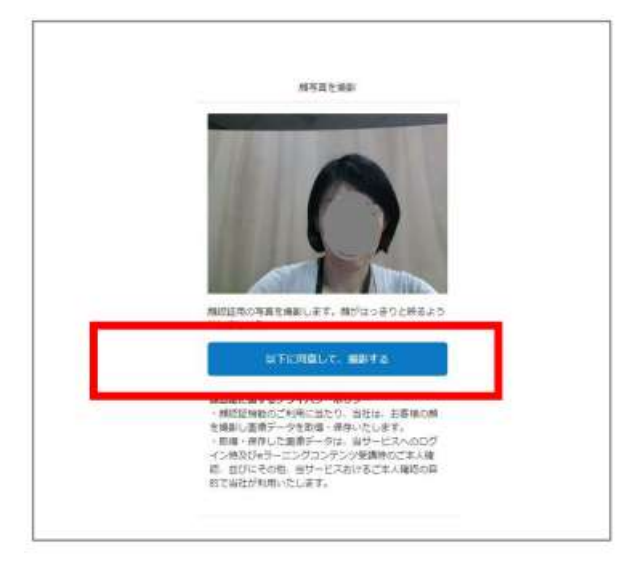

4. 問題なければ「登録する」をクリックします。

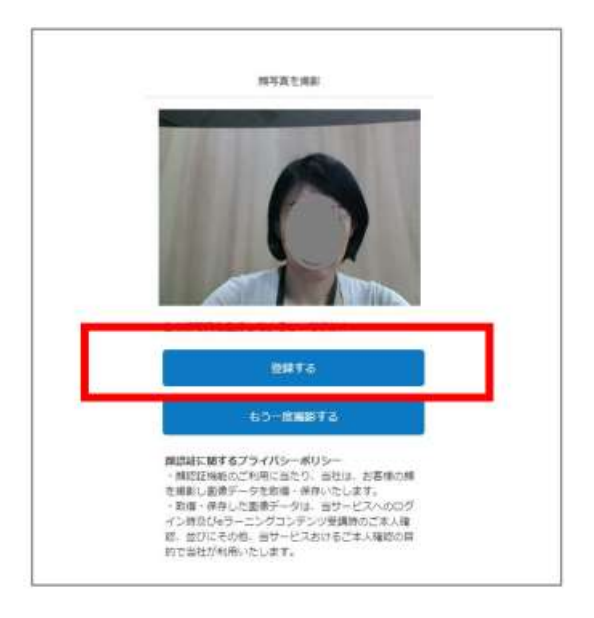

# 3.試験の開始

1. トップ画面が表示されます。申し込んだ試験名をクリックします。

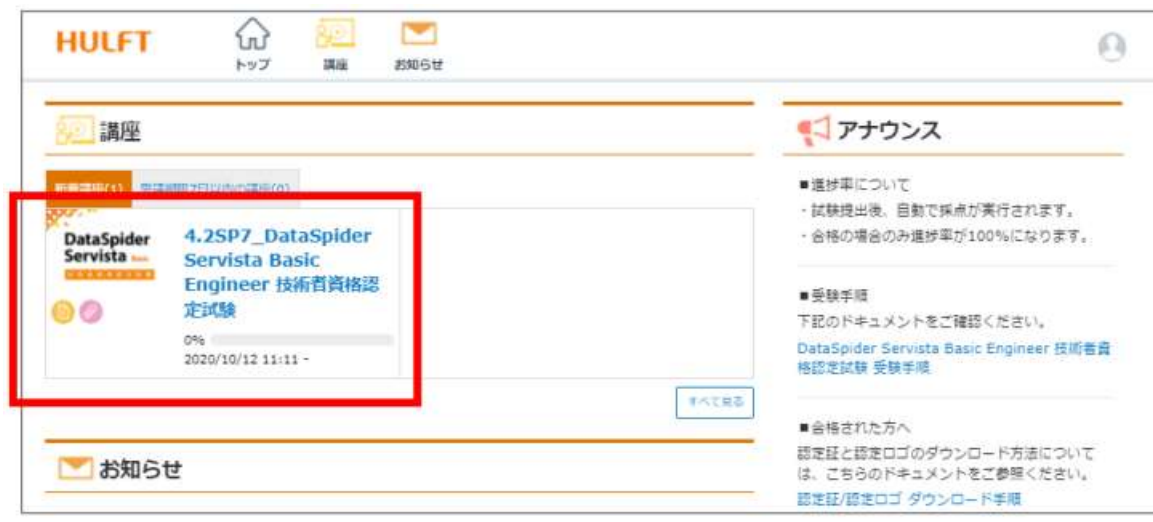

2. 詳細画面が表示されます。申し込んだ試験名をクリックします。

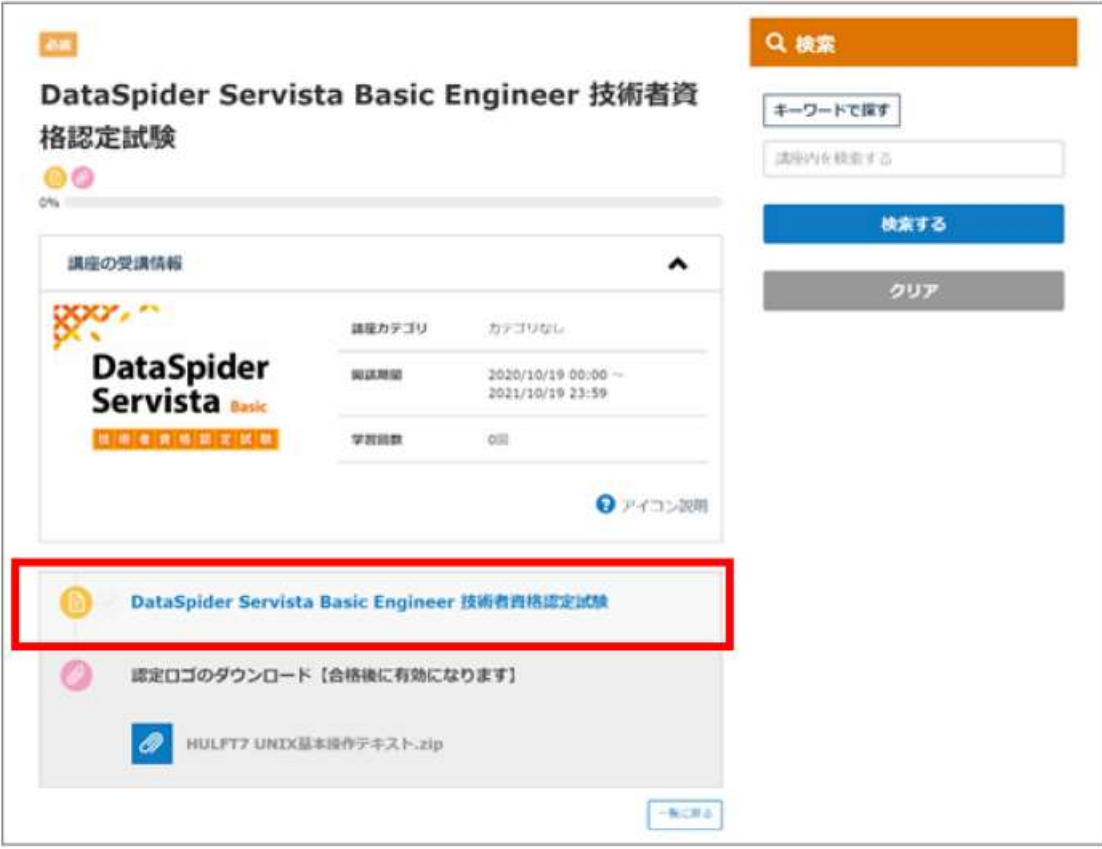

3. 新しいウィンドウ画面が開きます。内容を確認して、「テスト開始」をクリックすると 試験がスタートします。(テストを開始した時点でチケットは消化されます)

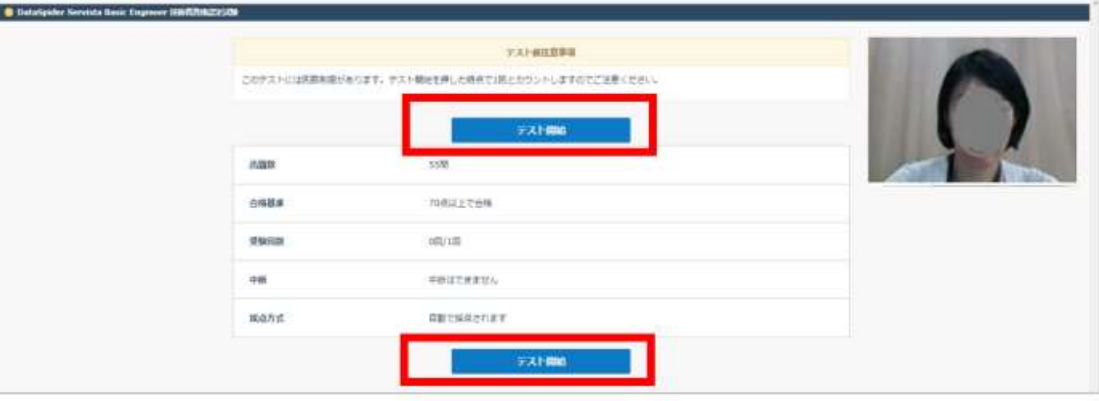

※どちらの「テスト開始」をクリックしても同じです。

4. 画面に 1 問ずつ表示されます。制限時間に注意して回答してください。

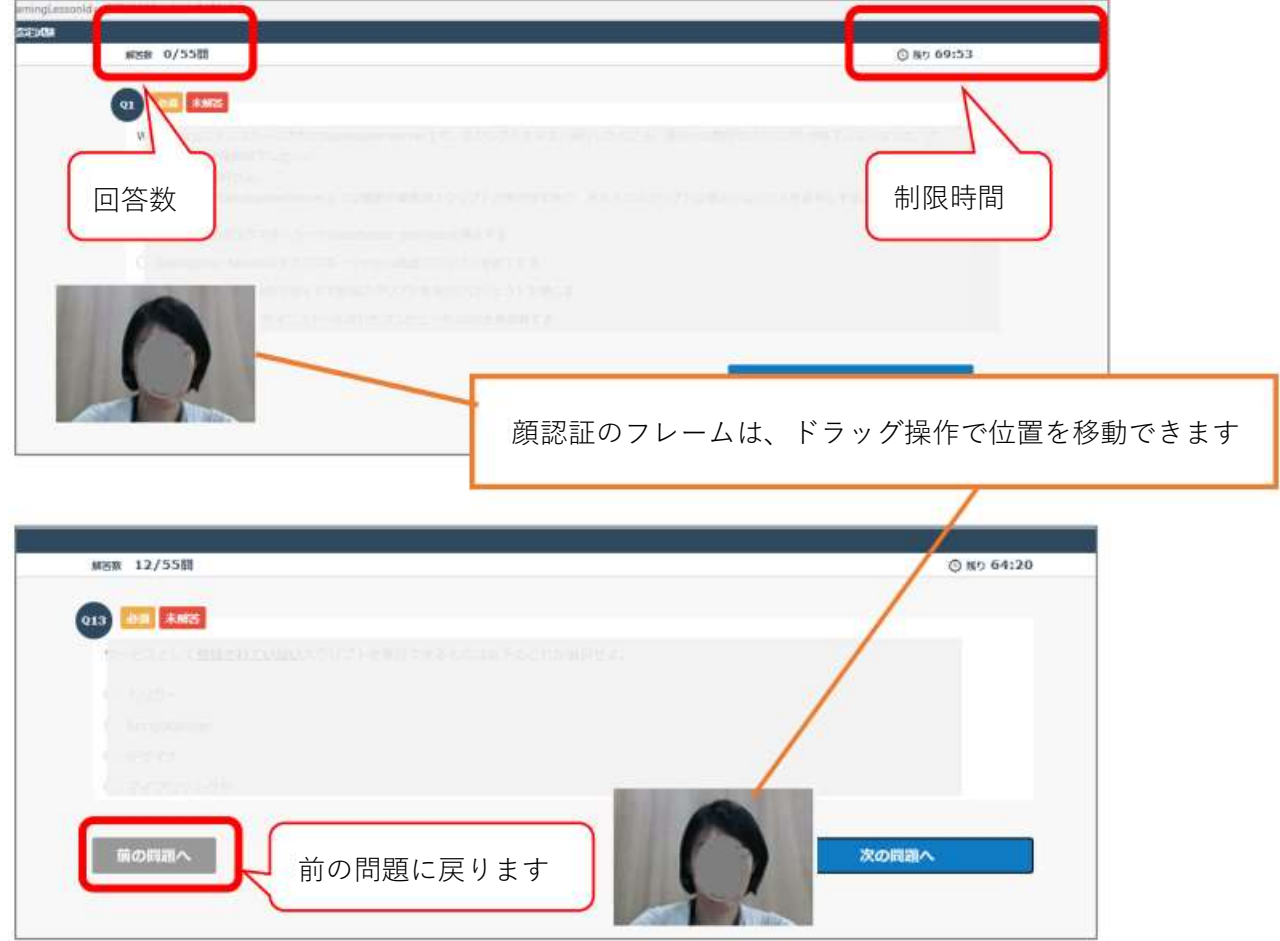

# 4.試験の終了と結果の表示

1.回答内容を確認します。

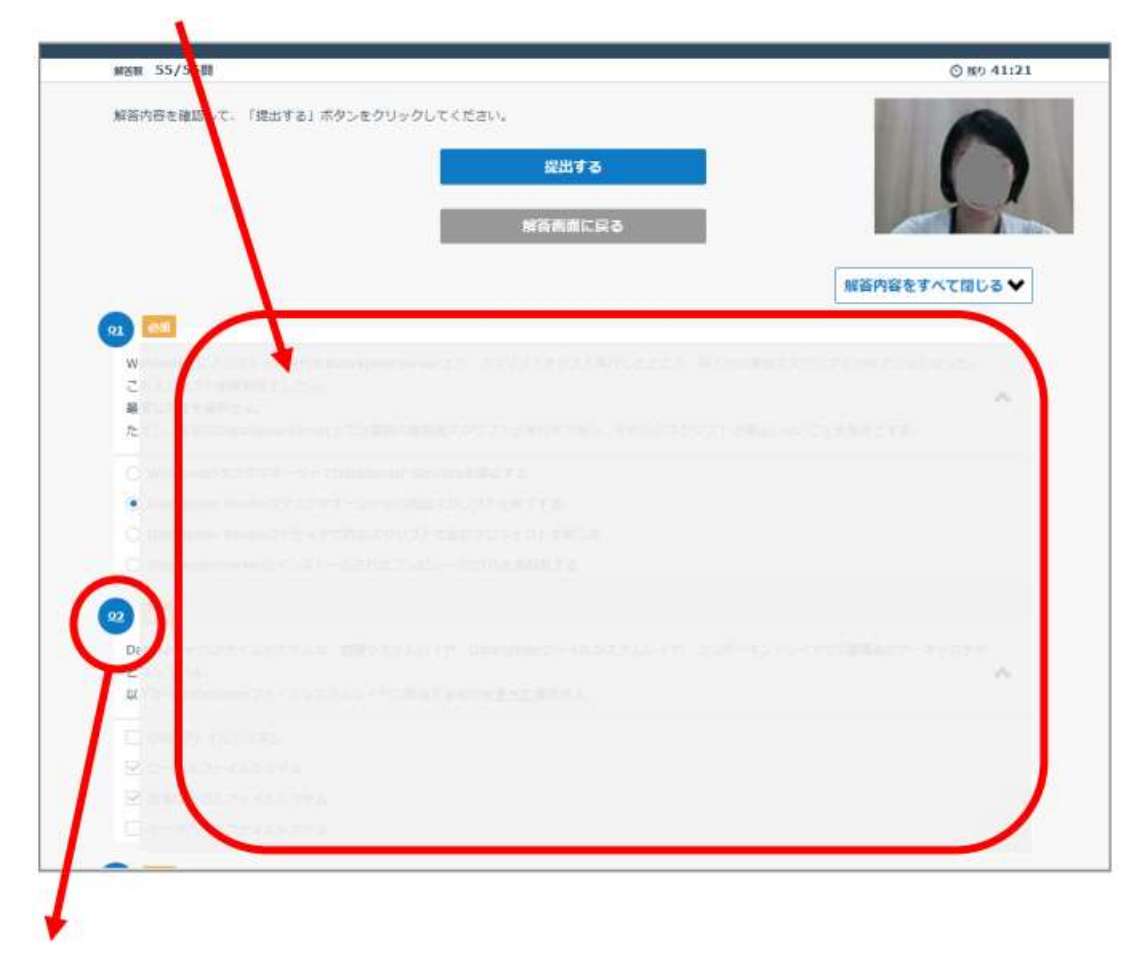

2.【修正する場合】は、番号をクリックします。修正後「確認する」をクリックします。

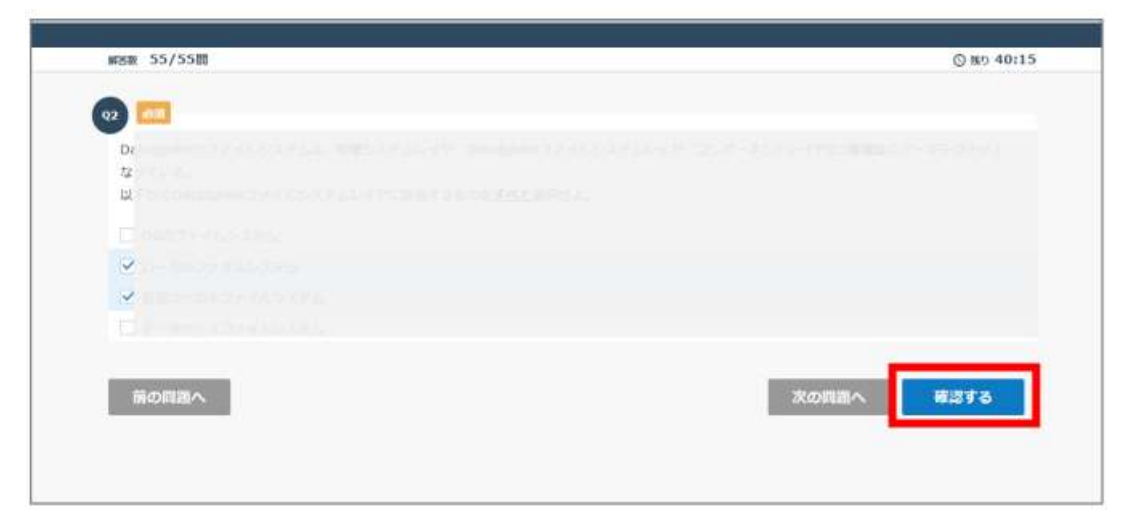

3.【未解答】の問題がないか確認します。未回答の問題は下図のように表示されます。

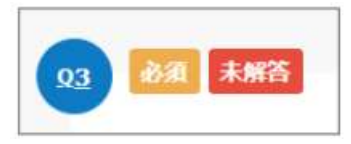

4. 確認が完了したら、「提出する」をクリックします。

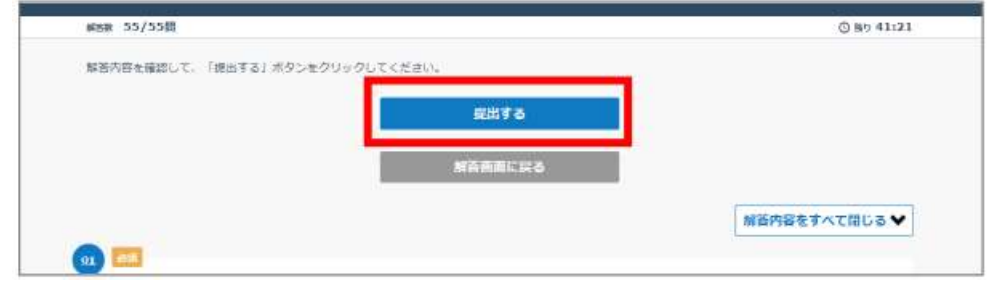

続けてポップアップが表示された場合は、再度「提出する」をクリックします。

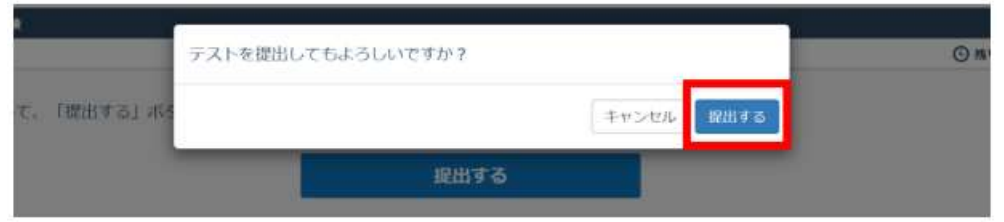

5.合否が表示されます。

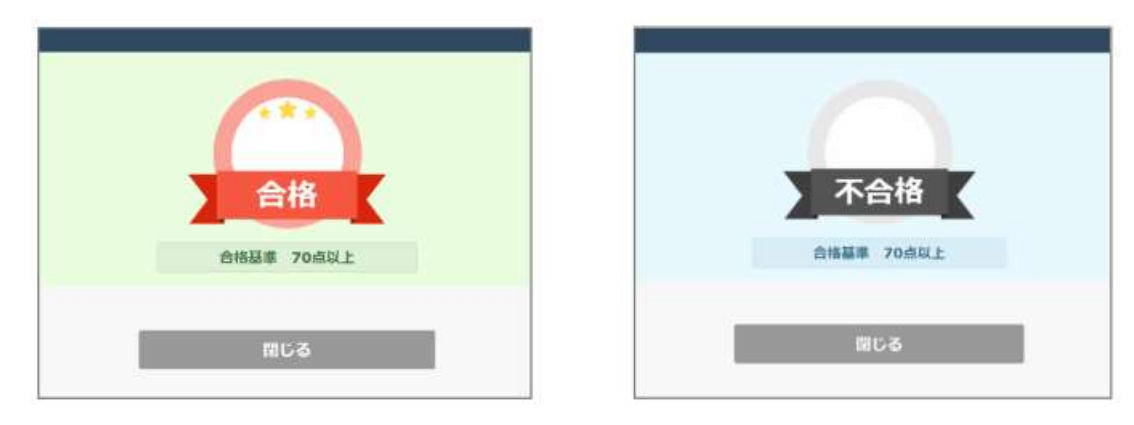

6.上記のウィンドウは[閉じる]もしくは「×」ボタンで閉じてください。 以上で試験は終了です。おつかれさまでした。

【合格された方へ】 認定証ならびに認定ロゴのダウンロード手順については 「認定証/認定ロゴ ダウンロード手順」をご確認ください。

## 5.試験終了後の注意事項

### 5-1.受験回数

DataSpider Servista は、1 回のみ受験が可能です。

「テスト開始」をクリックした後は、最初の画面に戻って再度『試験名』をクリックしても、 再受験はできません。

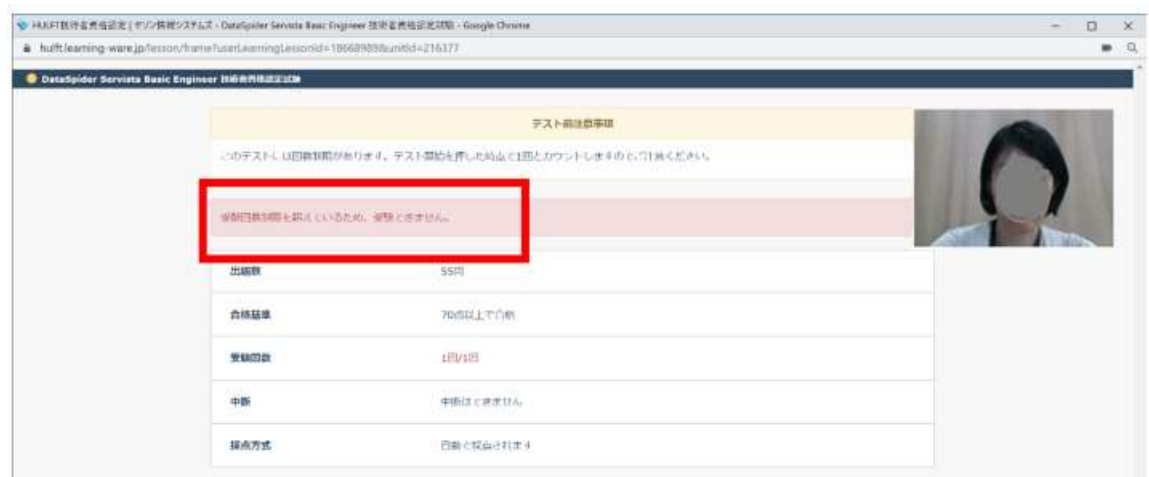

HULFT Square は、上限回数まで受験が可能です。再度受験する場合は、 「もう一度チャレンジする」を押下してください。

## 5-2.進捗率

試験が完了した場合、合格の場合のみ進捗率が 100%になります。なお、どちらの場合も、 受験回数は 1 回で再受験は出来ません。

【合格の場合】

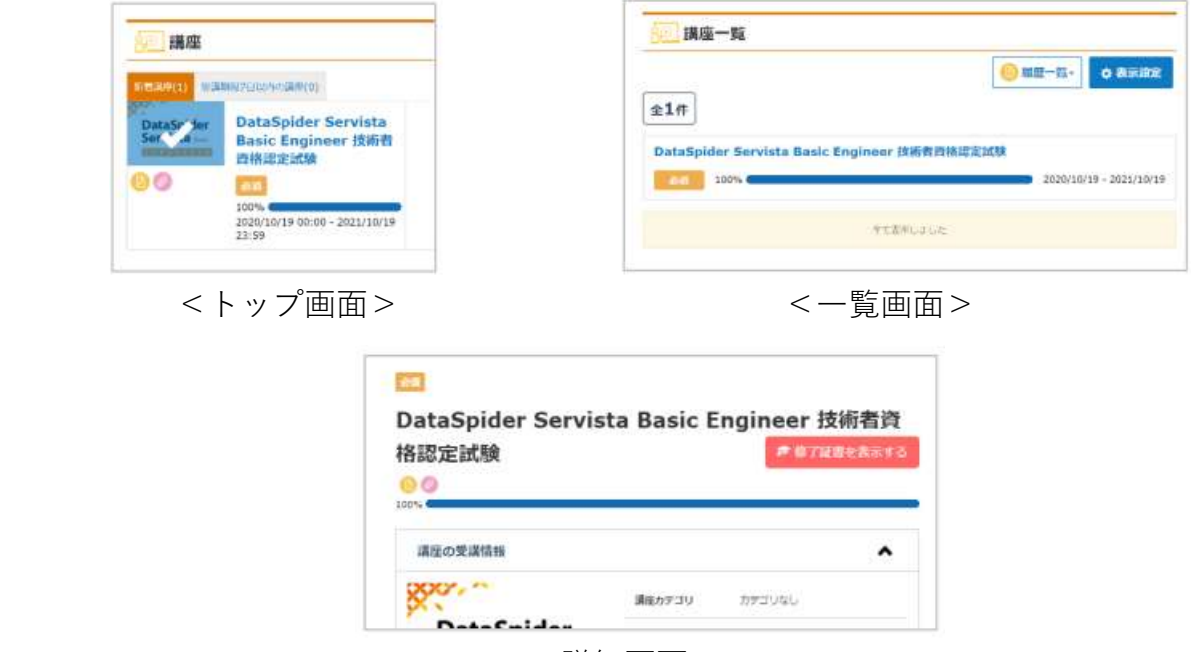

<詳細画面>

【不合格の場合】

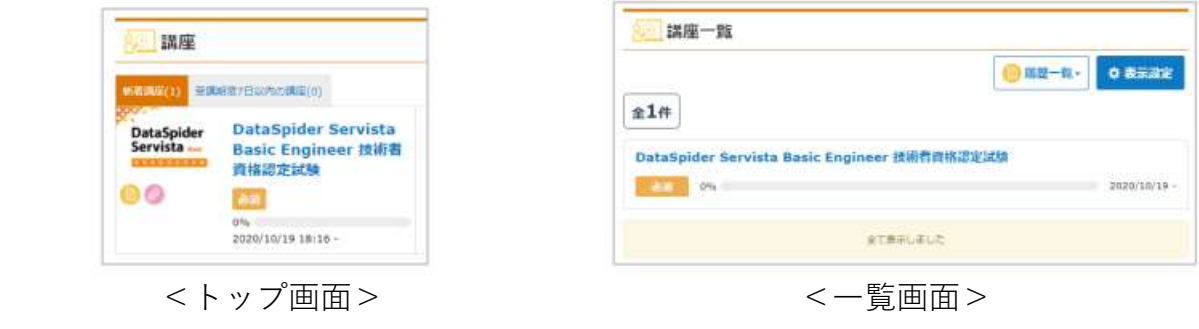

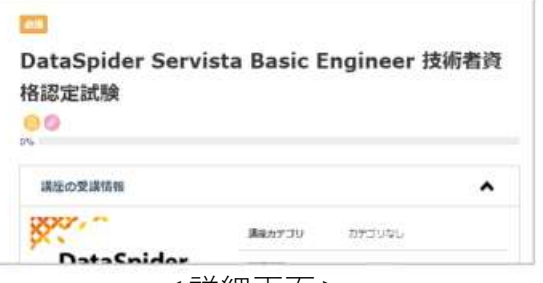

<詳細画面>

### 5-3. 受験結果の再確認

1. メニューから「講座」をクリックします。

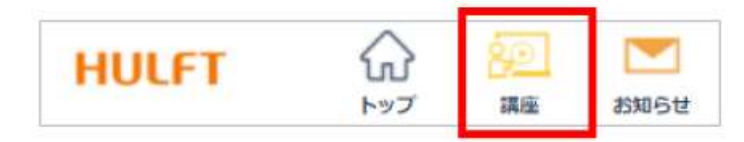

2. 一覧画面の「履歴一覧」―「テスト」をクリックします。

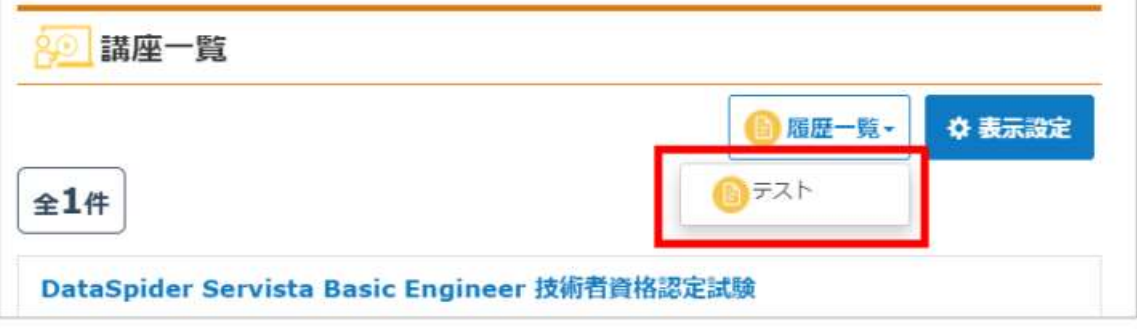

3. 結果が表示されます。

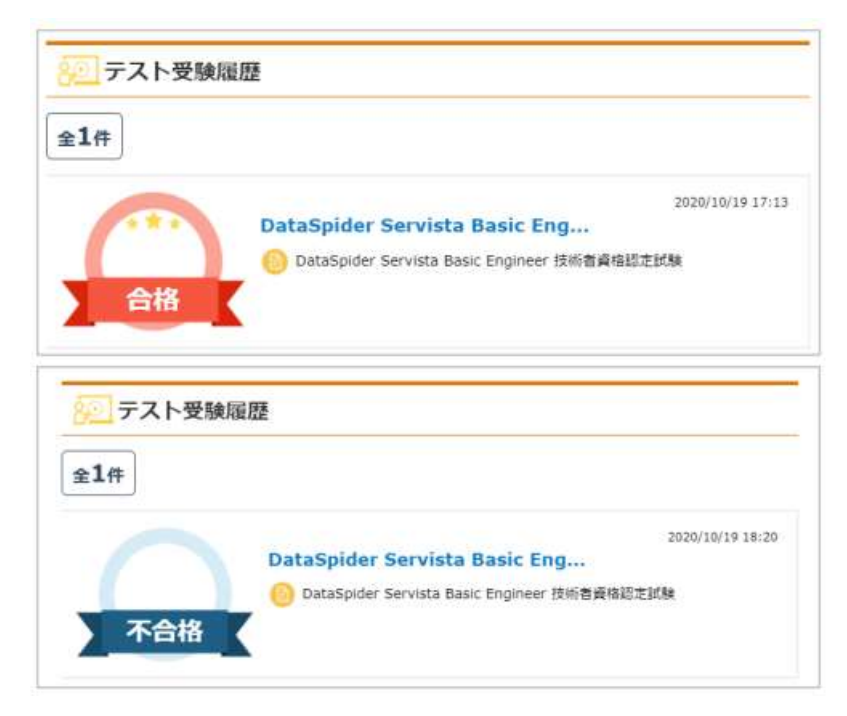

#### 6.既にアカウントがある場合の申込方法(2 回目以降の受験申込)

- 1. hulft.com より、申込ボタンをクリックします。
- 2. 「HULFT 技術者資格認定試験 サービス利用規約」が表示されます。ご一読いただき、 [同意する] をクリックしてください。
- 3. お申込み画面にて「登録済みの方」を選択します。 登録済みの「ログイン ID」と「パスワード」を入力し、「次へ」をクリックします。

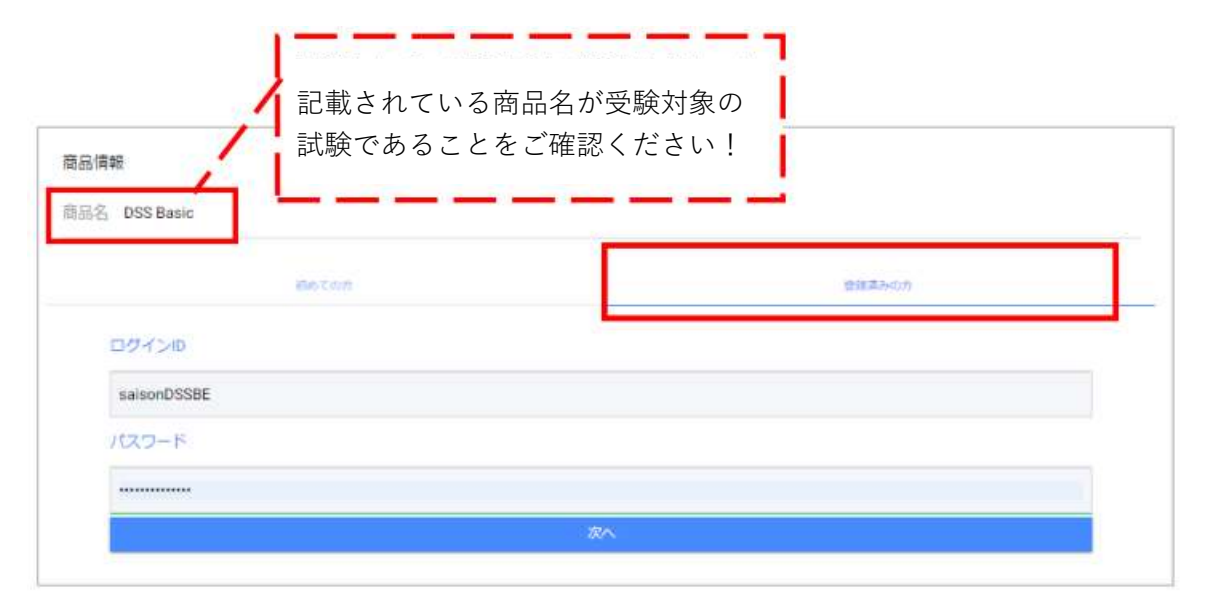

- 4. 以後の手順は、4 ページから記載されている手順のとおりです。 申込完了画面が表示された後、ご登録のメールアドレスに、以下の 2 通のメールが 届いていることをご確認ください。
	- ・件名:お申込いただきありがとうございます【HULFT 技術者資格認定制度】
	- ・件名:受験アカウント情報のご連絡【HULFT 技術者資格認定制度】

※30 分経過してもメールが届かない場合は、入力したメールアドレスが間違っているか、 迷惑メールとして処理されている可能性がありますのでご確認ください。

7.その他

### 7-1. パスワードの再設定

- 1. ログイン画面から、[パスワードを忘れた方はこちら]へ進みます。
- 2. 登録時の「ログイン ID」「メールアドレス」を入力してください。 入力後、[再設定メールを送信する]をクリックします。

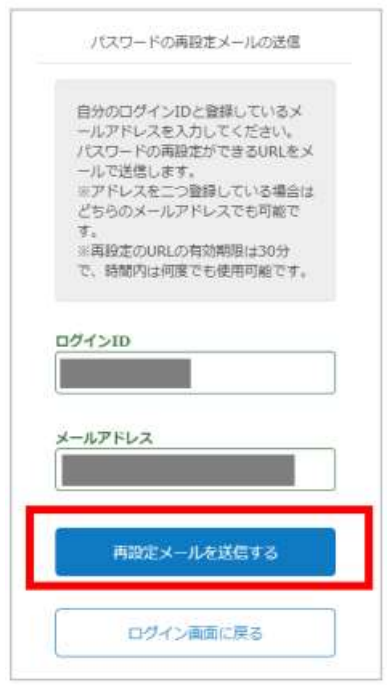

3. 件名が「パスワード再設定のお知らせ」というメールが届きます。 手順に従ってパスワードの再設定を行ってください。

※30 分経過してもメールが届かない場合は、入力内容が間違っているか、 迷惑メールとして処理されている可能性がありますのでご確認ください。

### 7-2.ログイン ID を忘れた場合

ログイン ID を忘れた場合は、以下の情報とともに HULFT 技術者資格認定運営事務局まで ご連絡ください。

- ・ご登録の氏名
- ・ご登録のメールアドレス

#### 7-3. 顔認証ができない場合

【途中、時間制限がありますのでご注意ください】

1. ログイン画面から、[顔認証できない場合はこちら]へ進みます。

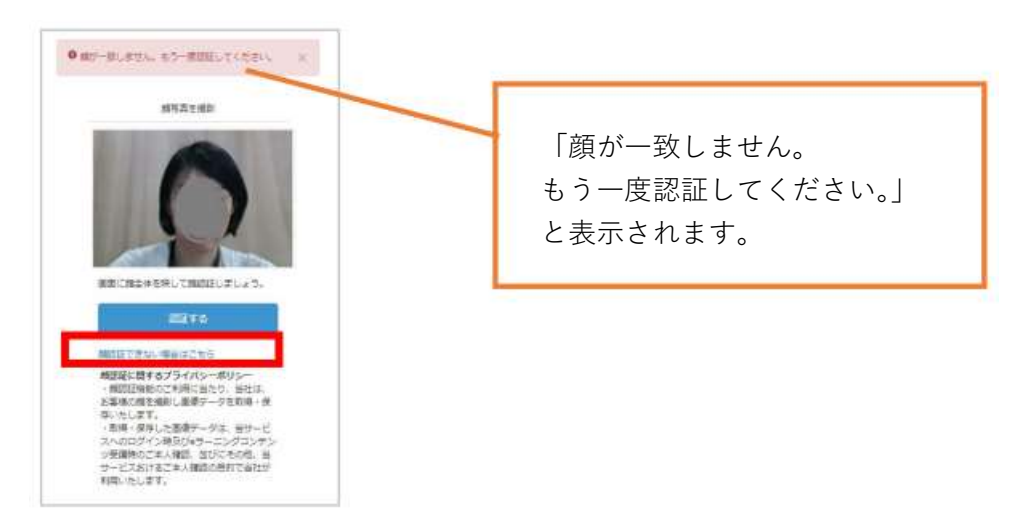

2. 以下の画面が表示されます。 。<br>※この時点で登録されたメールアドレス宛に、すぐに、件名「認証コードの送信」と いうメールが届きます。

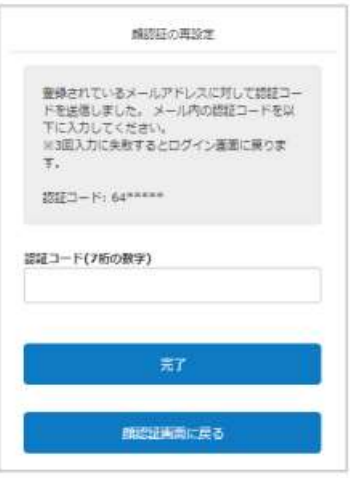

- 3. 7 桁の数字を入力して、[完了]をクリックします。 メールが届いてから 3 分以内に数字の入力を行ってください。 数字の有効期限が切れた場合は、再度 1 の手順からやり直してください。
- 4. 顔認証の登録画面が表示されます。以後は、ページ6の手順3からと同じです。 再度、顔画像の登録を行ってください。

7-4. アカウントの有効期限が切れた場合

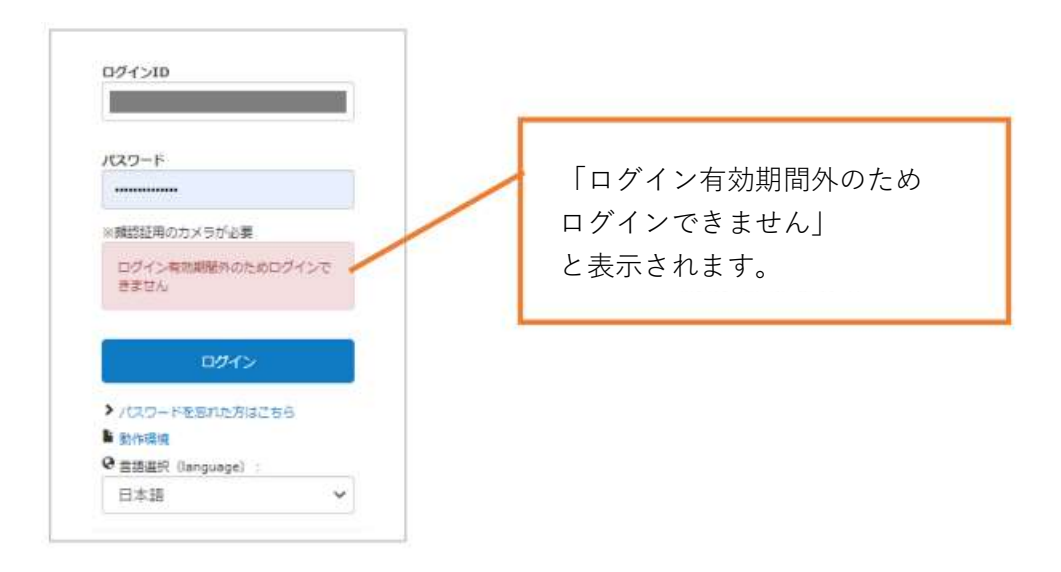

以下の情報とともに HULFT 技術者資格認定運営事務局までご連絡ください。

- ・ログイン ID
- ・ご登録の氏名
- ・ご登録のメールアドレス

以上